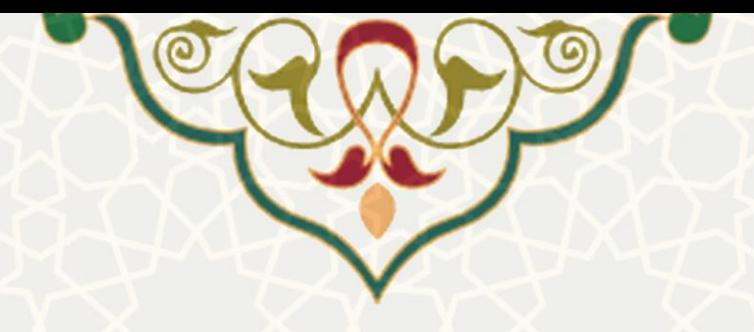

**سامانه مدیریت درخواست )تیکت(** 

**نام سامانه**: مدیریت درخواست )تیکت( **نام سامانه مرجع** : پورتال ورود یکپارچه اعضا )پویا( **متولي**: مرکز فناوری اطالعات و ارتباطات **کاربران:** اعضای دانشگاه )دانشجویان، اعضای هیات علمی و کارکنان(

**تاریخ استقرار:** آبان 1397 **تاریخ آخرین ت وسعه:** فروردین 1399 **تاریخ تهیه مستند:** آذر 1399 **توسعه و پشتیباني:** اداره سامانههای کاربردی مرکز فناوری اطالعات و ارتباطات

> **نسخه برنامه:** 1397 **مستندسازی کد:** خیر **مستندسازی دادهها:** بله **امکان اجرای مستقل سامانه )مستقل از سامانههای سدف(:** بله

> > **زبان برنامهنویسي:** PHP **پایگاه داده:** SQL My **فناوری:** LAMP

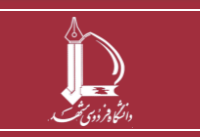

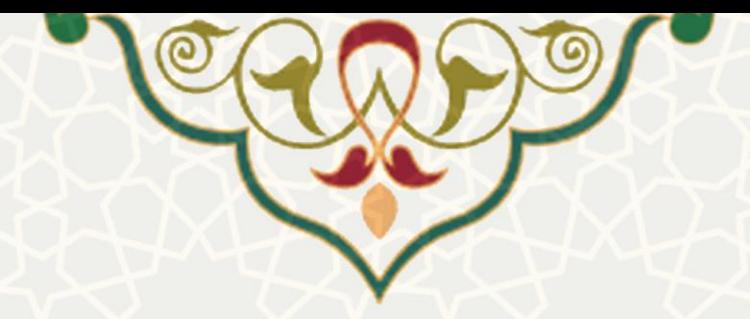

### **-1 معرفي**

به منظور ثبت و پیگیری درخواست انجام کار، سامانه مدیریت درخواست (تیکت) طراحی و پیادهسازی شده است. در این سامانه امکان ثبت درخواست، ارسال برای مجری یا کارشناس پاسخگویی، ارجاع متعدد درخواست، دریافت پاسخ، ثبت اقدام روی درخواست، و پیگیری درخواستهای قبلی فراهم شده است.

# **-2 ویژگيها**

- امکان ثبت، ارسال و پیگیری درخواست
- امکان ثبت اقدام روی هر درخواست با توجه به نوع کاربر
	- امکان تغییر وضعیت درخواست
	- امکان ارجاع درخواست به صورت مکرر
		- امکان تعیین اولویت
	- امکان بررسی سابقه درخواستهای کاربر
		- امکان جستجو در درخواستها
- امکان گزارشگیری از وضعیت درخواستهای خود و افراد زیرمجموعه

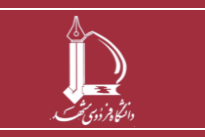

**سامانه مدیریت درخواست )تیکت( h t t p : / / i c t . u m . a c . i r ارتباطات و اطالعات فناوری مرکز**

**صفحه 2 از 17**

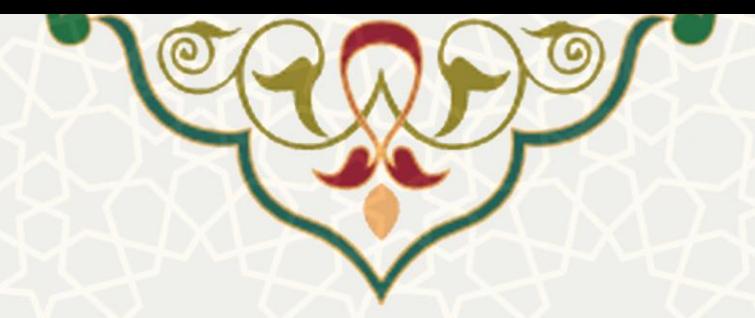

### **-3 تعاریف اولیه**

- **تیکت:** تیکت یک درخواستت انجام کار استت، که از طرف کاربر ایجاد میشتود. هر تیکت یک یا چند مستلول پیگیری و یک یا چند مجری دارد.
- **تیکت باز و تیکت بست ته:** هر تیکت دو وضتعیت کلی باز و بستته دارد. تناا مستلول پیگیری و کاربر ایجاد کننده تیکت میتوانند این وضعیت را تغییر دهند. بسته بودن تیکت به این معنا است که تیکت در جریان نیست و الزم نیستتت کستتی در قبال آن کاری انجام دهد. یک تیکت در چرخه فرآیند خود، ممکن استتت برای چند مجری ارستال گردد. هر یک از این مجریان اقدامات الزم را انجام داده و تیکت را از فارستت تیکتهای جاری خود خارج می کنند. اما تیکت تنها زمانی بسته میشود که مسؤول پیگیری یا کاربر تشخیص دهند و وضعیت آن را به بسته تغییر دهند.
- **واحد:** در حال حاضتتر واحد همان ادارات داخلی مرکز فاوا هستتتند. اما در آینده یک واحد میتواند دانشتتکده، کتابخانه مرکزی، اداره آموزش، مرکز فاوا و . . . باشد.
- **اولویت:** تیکتها بر اســاس اولویت به پنج اولویت بســیار بالا، بالا، عادی، پایین، و بســیار پایین دســتهبندی میشوند که کاربر هنگام ثبت تیکت بر اساس اهمیت و لزوم رسیدگی سریع به تیکت، اولویت آن را مشخص می کند.
	- **سرویس:** هر واحد، خدماتی ارائه میکند که سرویس نام دارد.
		- **کاربر تیکت:** فردی که تیکت را ایجاد میکند.
- **مست وو پیگیری:** هر تیکت حداقل یک مستلول پیگیری دارد و هی تیکتی بدون مستلول پیگیری نخواهد بود. مســؤول پیگیری فردی اســت که کلیه دســترســیهای لازم برای مدیریت تیکت را دارد. هر واحد برای ســرویس های مختلفی که ارائه میدهد، تعدادی مســؤول پیگیری پیشفرض تعریف میکند، ولی مســؤولان پیگیری تیکت قابل تغییر هستند.
- **کارشت نا پاست خگویي:** اگر تیکت به فرد مشتخیتی ارستال نشتود، به دستت کارشتناستان پاستخگویی میرستد تا بررسی اولیه انجام شود و در صورت لزوم تیکت را به دیگر افراد ارجاع دهند. کارشناس پاسخگویی مسؤول پیگیری تیکت میشود و میتواند در هنگام ارجاع به دیگر همکاران، مسلول پیگیری را تغییر دهد.
- **مجری:** مجری یا کارشتناس، فردی استت که تیکت برای وی ارستال شتده استت و باید اقدامی را در قبال تیکت انجام دهد. حتی کاربر ایجاد کننده تیکت نیز ممکن استت در نقش مجری، تیکت به وی ارجاع داده شتود. یک تیکت ممکن است صرفاً جات اطالع به مجری ارجاع داده شود. مجری پس از انجام اقدام الزم در قبال تیکت

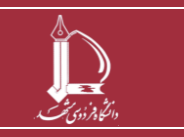

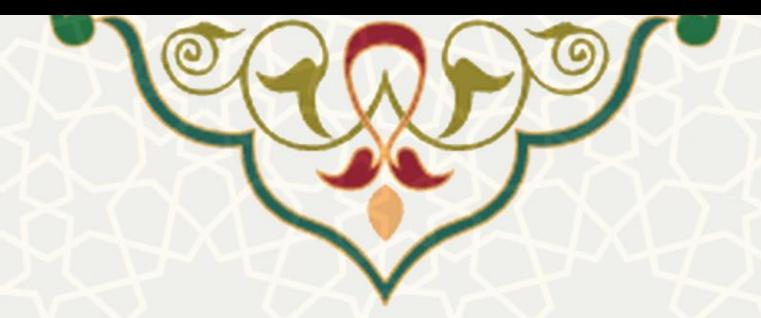

وضتتعیت ارجاع را باید تعیین کند. پس از تعیین وضتتعیت ارجاع به یکی از حالتهایی که بیانگر تعیین تکلیف شتدن تیکت استت، تیکت به برگه تیکتهای بایگانی منتقل میشتود. یک تیکت ممکن استت هنوز باز باشتد اما چون مجری وضعیت ارجاع را مشخص کرده است، در برگه تیکتهای بایگانی وی ظاهر شود.

• **وضعیت ارجاع:** وضعیت اولیه تیکتهای ارجاعی به مجری، »جدید« است. پس از این که مجری اقدام الزم را انجتام داد بتایتد وضتتتعیتت ارجتاع را تغییر دهتد. مجری میتوانتد تیکتت را بته فرد یتا افراد دیگری ارجتاع دهتد و همزمان وضعیت ارجاع مرتبط را نیز تغییر دهد. سایر وضعیتهای تعریف شده عبارت است از: منتظر پاسخ / اقدام، مالحظه شتده، مستدود / معلق، در دستت بررستی، پیام ستیستتم، پاستخ داده شتده، اقدام شتده. حالتهای مالحظه شده، مسدود / معلق، پاسخ داده شده، و اقدام شده یعنی تیکت تعیین تکلیف شده است.

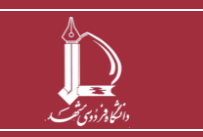

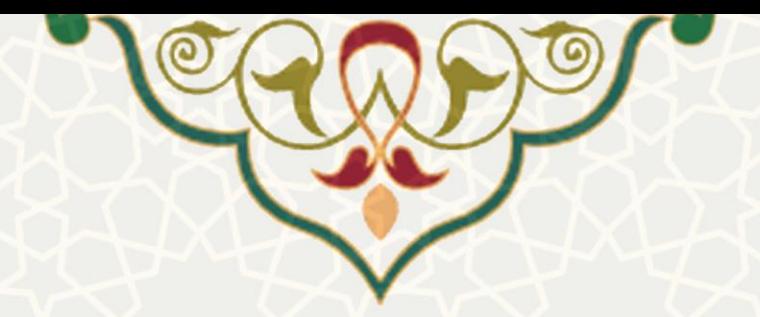

**-4 فرآیندها**

**- ایجاد تیکت**

برای دسترسی به سامانه، از لبه برنامهریزی و توسعه منابع در پورتال پویا، به منوی تحول سازمانی و زیرمنوی مدیریت درخواست (تیکت) بروید و صفحه مدیریت درخواست را باز کنید (شکل ۱–۴). بعد از ورود، ابتدا روی شکلک بزرگ کردن صفحه، کلیک کنید تا وضعیت تمام صفحه نمایش داده شود .

|           |             |                    |                          |             |            |                                                                         |                          | مدیریت درخواست (تیکت) کا |  |  |
|-----------|-------------|--------------------|--------------------------|-------------|------------|-------------------------------------------------------------------------|--------------------------|--------------------------|--|--|
| 0 راهنما  |             |                    |                          |             |            | تیکتھای ارسالی ایجاد تیکت جستجوی تیکت گزارشات                           |                          | تیکت های دریافتی         |  |  |
|           |             |                    |                          |             |            |                                                                         | بایگانی دا               | جارى                     |  |  |
| عمليات    | زمان انتظار | تاريخ ايجاد        | مسؤول پیگیری             | ارسال كننده | اولويت     | عنوان                                                                   |                          | شماره تیکت               |  |  |
| 178       | ۷ روز       | $AY-Ao-PPPI$       |                          |             | بسيار بالا | اصلاح واحد آزمایشگاهی درس زمین شناسی ساختمانی از واحد نظری به واحد عملی |                          | <b>SPE PYA OPY</b>       |  |  |
| 仁         | j9j lo      | $11999 - 0A - 199$ |                          |             | بسيار بالا | عدم ثبت تارخ استخدام در فرم درخواست فرصت مطالعاتی                       |                          | <b>FOR +PR IFF</b>       |  |  |
| <b>t3</b> | jgj le      | $AP-Ae-PPT$        | $\overline{\phantom{a}}$ |             | بسيار بالا |                                                                         | عدم باز شدن رزرو خوابگاه | <b><i>PALASS OVY</i></b> |  |  |
| 17        | 1۵ روز      | $11999-oA-Po$      | 14                       | $\bullet$   | بسيار بالا |                                                                         | خوابگاه                  | $P^*AA$ - $AA$           |  |  |
| t         | ۱۷ روز      | $P1 - A - PP$      | - 20                     |             | بسيار بالا | در خواست خوابگاه در قسمت امور خوابگاه                                   |                          | 91% 1999 110             |  |  |

<span id="page-4-0"></span>شکل 4-1 : صفحه مدیریت درخواست )تیکت(

برای ایجاد تیکت روی برگه »ایجاد تیکت« کلیک کنید [\)شکل 4-2\(](#page-4-1). اطالعات ضروری را تکمیل نموده و گزینه ارسال را انتخاب کنید. اگر کاربر دانشجو باشد گزینههای مشخص شده در باکس زرد رنگ مشخص شده در شکل را نمی بیند و تیکت مستقیماً به کارشناسان پاسخگویی مرکز فاوا ارسال می شود.

<span id="page-4-1"></span>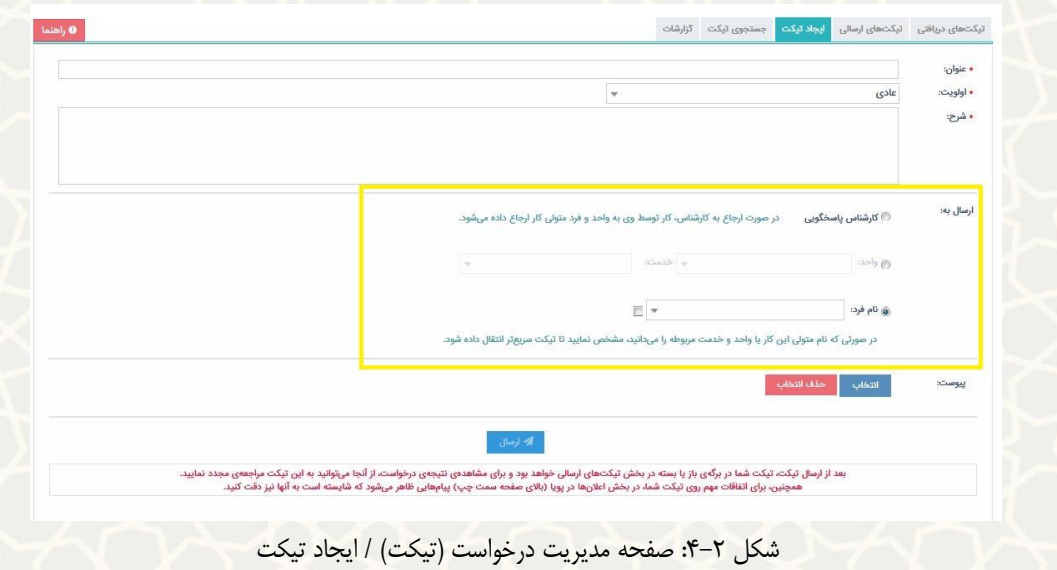

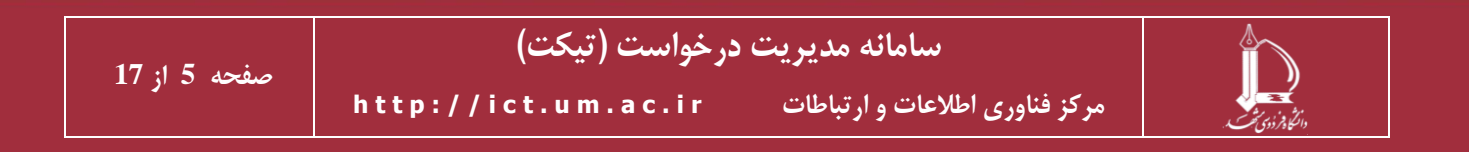

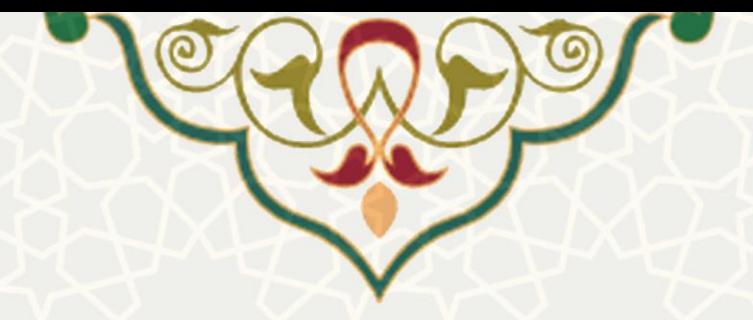

نکته: کاربران مرکز فناوری اطالعات و ارتباطات یا دیگر کاربران، باید کدها و متون پیچیده خود را در قالب فایل ، ضمیمه کنند و از درج کدها در شرح ارجاع (و شرح تیکت) اجتناب نمایند. مخصوصاً کدهای چند خطی و طولانی که تیکت را نامفاوم می کند و هم ممکن است سامانه اجازه ثبت ندهد یا در کاراکترهای آن ها تغییرات نامطلوبی بدهد.

#### **- مدیریت تیکت ها**

پس از ایجاد تیکت، تیکت در قسمت تیکتهای ارسالی نشان داده میشود (شکل ۳-۴). تیکتهای ارسالی دو وضعیت کلی باز و بسته دارند. یک تیکت زمانی بسته می شود که مسلول پیگیری یا کاربر ایجاد کننده تیکت آن را به وضعیت بسته ببرد. این بدان معنا است که کار خواسته شده در تیکت کاملاً تعیین تکلیف شده است.

یک تیکت ارسالی ممکن است به چند مجری ارجاع داده شود و هر یک از این مجریان اقداماتی را در قبال آن تیکت انجام داده باشند. توصیه می شود اگر از نظر کاربر، درخواست مورد نظرش انجام شده است )یا دیگر نیازی به برآوردن آن نیست) ولی هنوز تیکت بسته نشده است، خود نسبت به بستن تیکت اقدام کند، یا طی ارجاعی موضوع را به مسؤول پیگیری اطالع دهد. هم مسلول پیگیری و هم کاربر تیکت می توانند تیکت بسته شده را مجدد باز کنند.

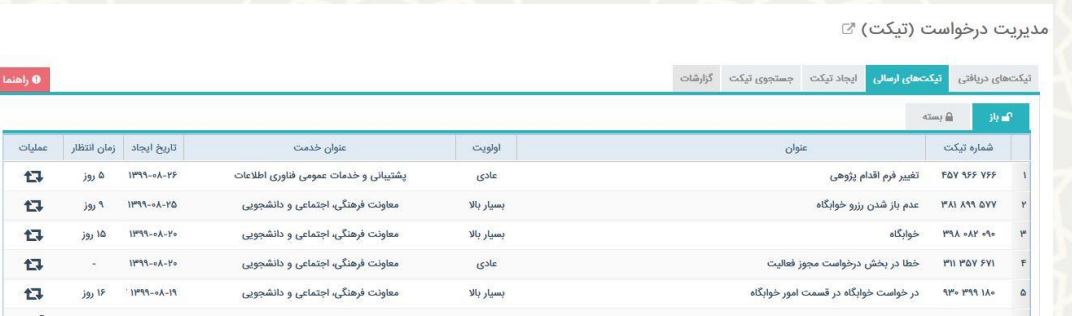

<span id="page-5-0"></span>شکل ۳-۴: صفحه مدیریت درخواست (تیکت) / تیکتهای ارسالی

در ستون عملیات تعدادی شکلک وجود دارد. با کلیک روی شکلک گردش کار ، ارجاعاتی که روی یک تیکت صورت گرفته، نشان داده می شود [\)شکل 4-4\(](#page-6-0) .

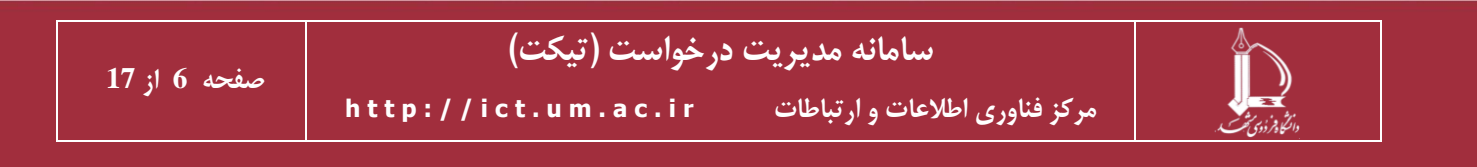

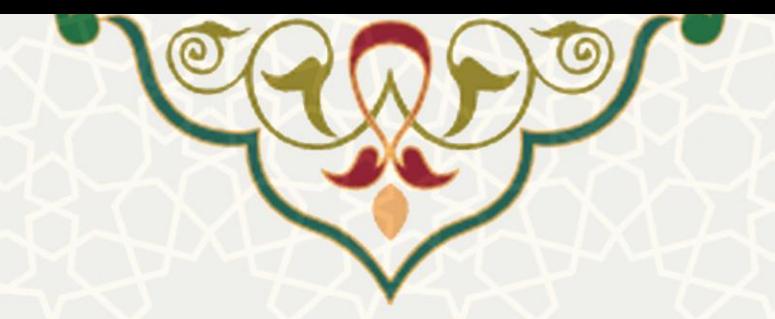

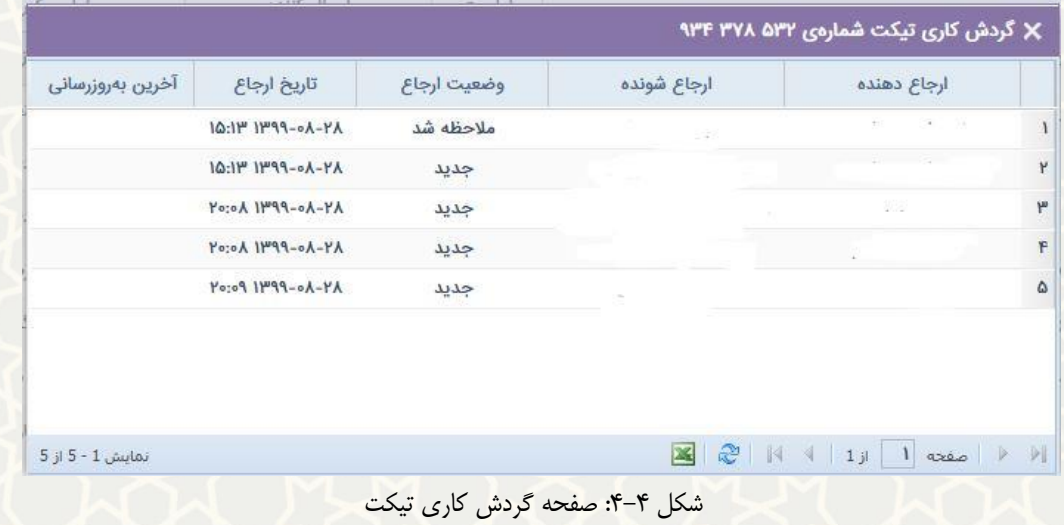

<span id="page-6-0"></span>اگر تیکتی پیوست داشته باشد، شکلک پیوست در ستون عملیات نشان داده می شود و با کیک روی آن، فارست پیوست ها نشان داده میشود (شکل ۵-۴). با دوبار کلیک روی هر پیوست یا کلیک روی آیکن آن در ستون عملیات این فارست، فایل مربوطه دریافت می شود.

|        |                                                                                               |                     |                                                 |                       |       |                                                  |                                                                                | <b>Contract Contract Contract Contract</b>                                                |
|--------|-----------------------------------------------------------------------------------------------|---------------------|-------------------------------------------------|-----------------------|-------|--------------------------------------------------|--------------------------------------------------------------------------------|-------------------------------------------------------------------------------------------|
| عمليات | تاريخ ايجاد پەروزرسانى                                                                        |                     | اولويت                                          |                       |       | عنوان                                            | باره تیکت                                                                      |                                                                                           |
| 17     | $11^{10}9V - 0\Delta - 11V$ $11^{10}9V - 0\Delta - 01V$                                       |                     | وب سایت ها و سامانه های اطلاع رسانی وصفحات خان… | <b>JU</b>             |       |                                                  | آخرین نظرات کاربران برای رابطین خبری نشان داده می شود در حالی که نباید نشان دا | $101 - A = 1$                                                                             |
| 178    | $1149Y - 00 - 10$ $1149Y - 00 - 01$                                                           |                     |                                                 |                       |       | X فهرست بیوستهای ارجاعات تیکت شمارهی ۱۶۰ ۳۷۲ ۳۰۳ | جایابی مناسب تر و بزرگ تر کرا                                                  | ነልም ምሃም                                                                                   |
| 仁      | $11^{u}4Y-aF-bu$ $11^{u}4Y-aY-aY$                                                             | عمليات              | تاریخ و زمان ارجاع                              | ارجاع دهنده           | يسوند | نام فایل                                         | درخواست فعال کردن پرتال س                                                      | <b>1FD OBF!</b>                                                                           |
| 乜      | $11^{pq}V - a\Delta - aY$ $11^{pq}V - aF - 19$                                                | $\mathscr{D}$ X     | $IF:\Delta P'$ $IF''Y - oF - lo$                | $\sim$ 1.00<br>$\sim$ | png   | Screenshot(Y9)                                   | سایت ۱۱۸ اشکال دارد<br>$\mathbf{I}$                                            | 1911 189 al                                                                               |
| 178    | $11^{104}Y - 0F - 10$ ' $11^{10}4Y - 0Y - 10$                                                 |                     |                                                 |                       |       |                                                  | بررسی سیستم تیکت                                                               | YFA FAM                                                                                   |
| 795    | $11^{pq}V - n\Delta - nY = 11^{pq}V - nF - 1n$                                                |                     |                                                 |                       |       |                                                  | تغيير دكمه ها و اينترفيس صا                                                    | $\mathcal{V}^{\mu}\circ\mathcal{V}^{\mu}$ $\mathcal{V}^{\mu}\mathcal{V}\mathcal{V}^{\nu}$ |
| 17     | $11^{10}9Y - 0\Delta - 0Y = 11^{10}9F - 1Y - 0Y$                                              | CYi                 |                                                 |                       |       |                                                  | تغيير محل باكس درباره دانشآ                                                    | <b>MAP PAY</b>                                                                            |
| 17     | $11^{uq}V - oF - VF$ $11^{uq}F - 1Y - oV$                                                     | (Yi                 |                                                 |                       |       |                                                  | اضافه كردن متو تاوبرى فرعى                                                     | <b>FIV 1AQ 1</b>                                                                          |
| 乜      | $11^{\mu}4\mathrm{V}-v\Delta-v\mathrm{Y}$ $11^{\mu}4\mathrm{V}-v\mathrm{F}-\mathrm{V}^{\mu}v$ |                     |                                                 |                       |       |                                                  | بررسی کیی شدن شرح تیکت                                                         | FYF AIF                                                                                   |
| 17     | $11^{uq}V - oF - YF$ $11^{uq}F - 1Y - oV$                                                     | $(1)$ 1 $+$ 1 $+$ 1 |                                                 |                       |       |                                                  | اضافه كردن باكس سخن هفتا أ﴿                                                    | $FYY = oY'$                                                                               |

<span id="page-6-1"></span>شکل ۵-۴: صفحه فهرست پیوستهای ارجاعات تیکت

در برگه اول از صفحه مدیریت درخواست، تیکت های دریافتی کاربر نشان داده می شوند. تیکتهای ی که ارجاع داده شده و تعیین تکلیف نشده باشند، در برگه تیکتهای جاری و تیکتهایی که وضعیت ارجاع آنها مشخص شده یا بسته شده باشند در برگه بایگانی دیده می شوند.

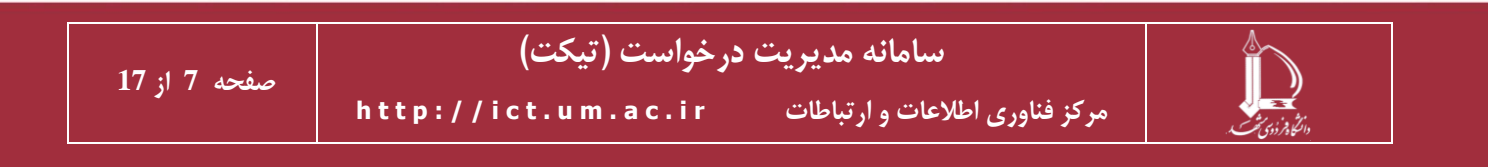

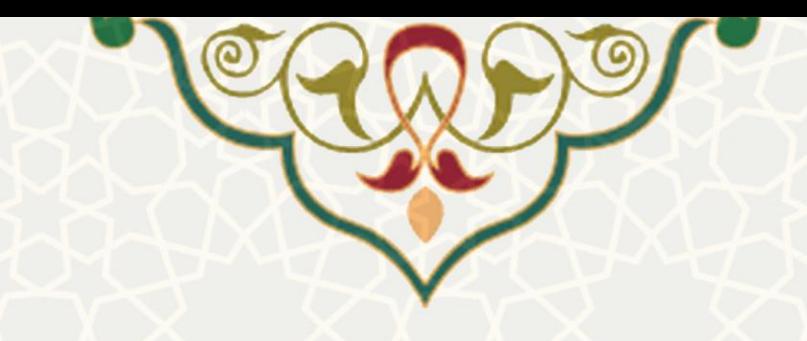

مدیریت درخواست (تیکت) ک

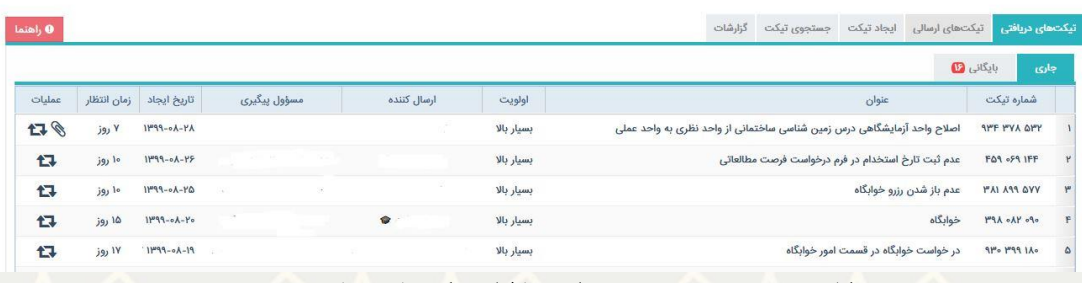

شکل ۶–۴: صفحه مدیریت درخواستها / لبه تیکتهای دریافتی

در فهرست تیکت ها، با کلیک روی هر تیکت، جزییات آن نمایش داده می شود (شکل ۷–۴). کادر سمت چپ، اطلاعات

کاربر ایجاد کننده تیکت را نشان می دهد.

مدیریت درخواست (تیکت) ک

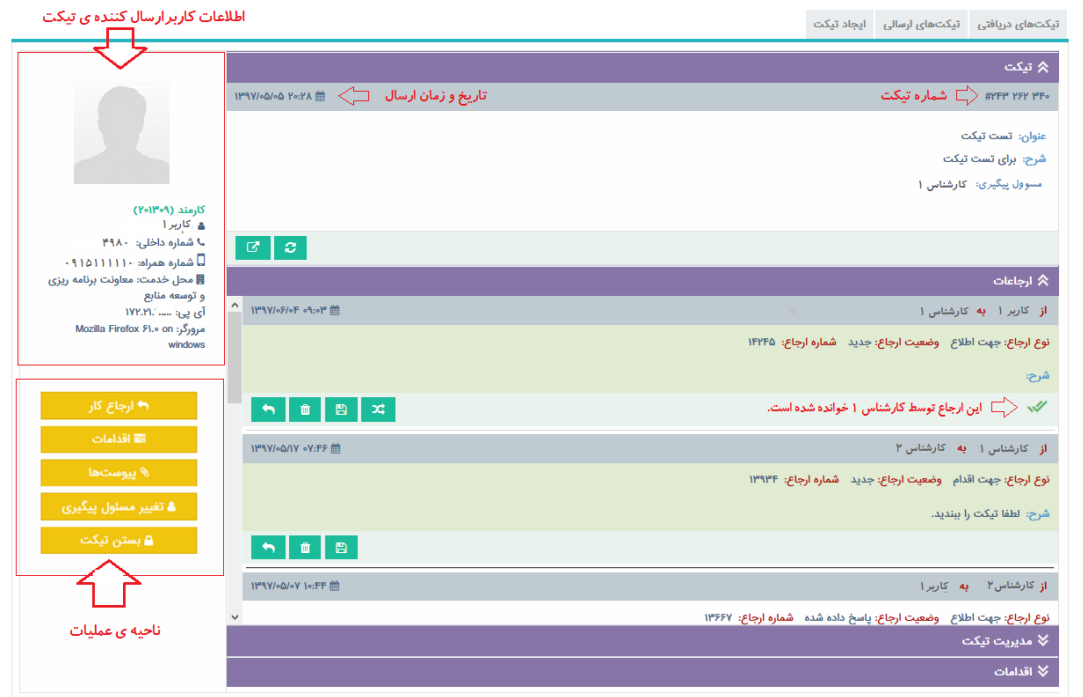

شکل ۷-۴: صفحه رابط کاربری تیکت

<span id="page-7-0"></span>در باالی صفحه در بخش تیکت، عنوان و شرح درخواست و دیگر اطالعات مربوط به آن، از جمله شماره تیکت و زمان ارسال آن نشان داده شده است. در این قسمت چنانچه کارشناس پاسخگویی یا مسلول پیگیری باشید، یا به هر دلیل، دسترسی ویرایش مسؤولان پیگیری تیکتها به شما داده شده باشد، می توانید مسؤول پیگیری را با استفاده از پ

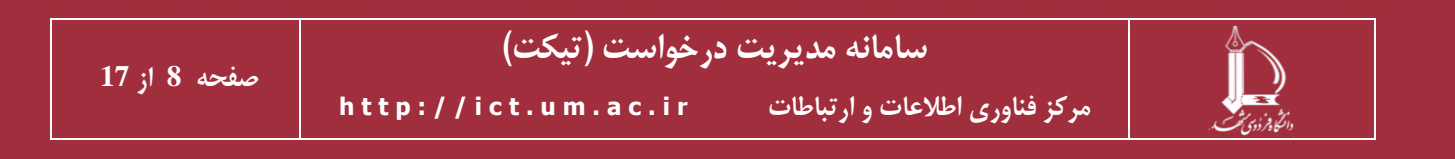

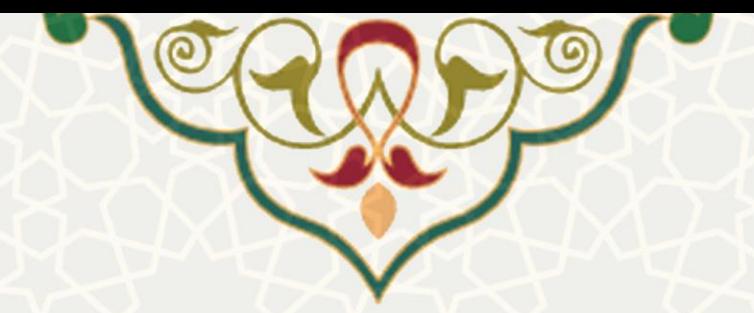

و حذف یا اضافه نمایید. کاربر تیکت )غیر دانشجو(، کارشناس پاسخگویی، و مسلول پیگیری می توانند تیکت را بکلی حذف کنند.

بخش ارجاع شامل همه ارجاع هایی است که بین کاربر و کارشناسان رخ داده است. ارجاع فرد مشاهده کننده تیکت به سایر افراد، با رنگ زمینه سبز نشان داده می شود . سایر ارجاع ها رنگ زمینه سفید دارند . اگر ارجاعی توس گیرنده ارجاع خوانده شده باشد، با شکلک می مشخص می شود. کاربرد سایر شکلک های نشان داده شده در شکل فوق، در ادامه بیان شده است.

- ▼ ارجاع / پاسخ حتا نمی توان به فرستنده یک ارجاع پاسخ داد یا آن را به شخص دیگری ارجاع داد. برای هر ارجاع گزینههای زیر قابل تنظیم است:
- نام فرد: شخیی که گیرنده ارجاع است باید مشخه باشد. به طور پیش فرض مقدار این فیلد با فرستنده ارجاع مرتبط تنظیم می شود.
- نوع ارجاع: این که چه انتظاری از ارجاع گیرنده دارید را مشخه می کنید. مثالً اگر جات اطالع باشد یعنی نیازی به اقدام نیست. اما اگر جهت یگیری ارسال نمایید یعنی فرد باید کار را پیگیری کند تا به نتیجه برساند. یا مثلاً اگر جهت اقدام یا جهت پاسخ ارسال می کنید، انتظار دارید اقدام مقتضی انجام داده یا پاسخ مناسب به شما بدهد.
- شماره ارجاع مرتبط: به طور خودکار به ارجاعی که روی شکلک ارجاع / پاسخ آن کلیک کردهاید، تنظیم می شود، ولی می توان مقدار آن را ویرایش یا حذف نمو د.
- وضعیت ارجاع مرتبط: می توان تعیین کرد که پس از این ارجاع، وضعیت ارجاع مرتبط چه تغییری داشته باشد.
	- اولویت: میتوان برای ارجاع اولویت تعیین نمود.
	- شرح: در این قسمت می توان شرح ارجاع را وارد نمود.
	- مالت: می توان برای رسیدگی به ارجاع، مالت تعیین نمود.
- ارجاع مخفی: یعنی فق فرستنده و گیرنده ارجاع می توانند آن را ببینند، و سایر کارکنان قادر به مشاهده ارجاع نخواهند بود.

در (شکل ۱۲-۴) یک نمونه از صفحه ارجاع نشان داده شده است. برای سهولت در تدوین شرح ارجاع می توانید از متنهای آماده استفاده کنید که در ذیل شکل توضیح داده شده است. یک ارجاع می تواند دارای فایل های پیوست نیز باشد.

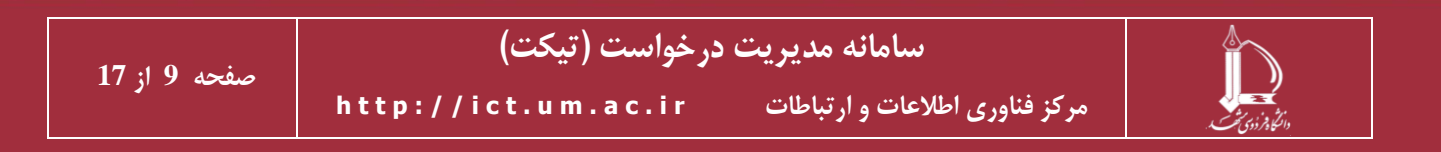

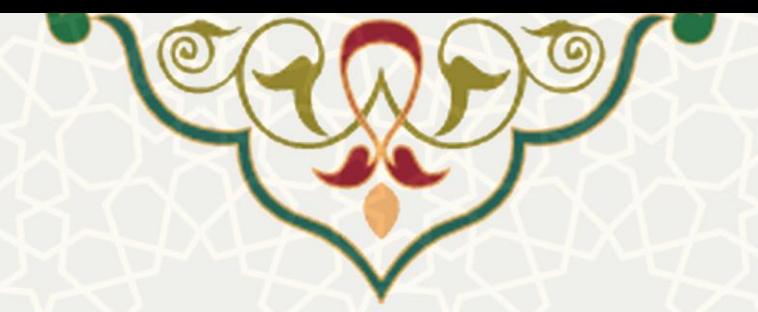

اگر مسلول پیگیری باشید، گزینه تعویض مسلول پیگیری را هم در صفحه ارجاع می بینید. انتخاب این گزینه سبب می شود عالوه بر ارجاع تیکت به فرد مورد نظر، وی مسلول پیگیری تیکت نیز بشود و شما دیگر مسلول پیگیری این تیکت نباشید.

- ▼ حذف <sub>: ان</sub> ارجاع به اشخاص دیگر، تا زمانی که توسط شخص گیرنده دیده نشده باشد، قابل حذف هستند و شکلک حذف برای آن فعال است. ارجاع به خودتان را همواره می توانید حذف نمایید.
- ✓ ثبت اقدام : میتوانید در ازای هر یک از ارجاع ها اقدام ثبت نمایید [\)شکل 4-8\(](#page-9-0). در هنگام ثبت اقدام، لازم است مدت زمان صرف شده برای انجام آن مشخص شود.

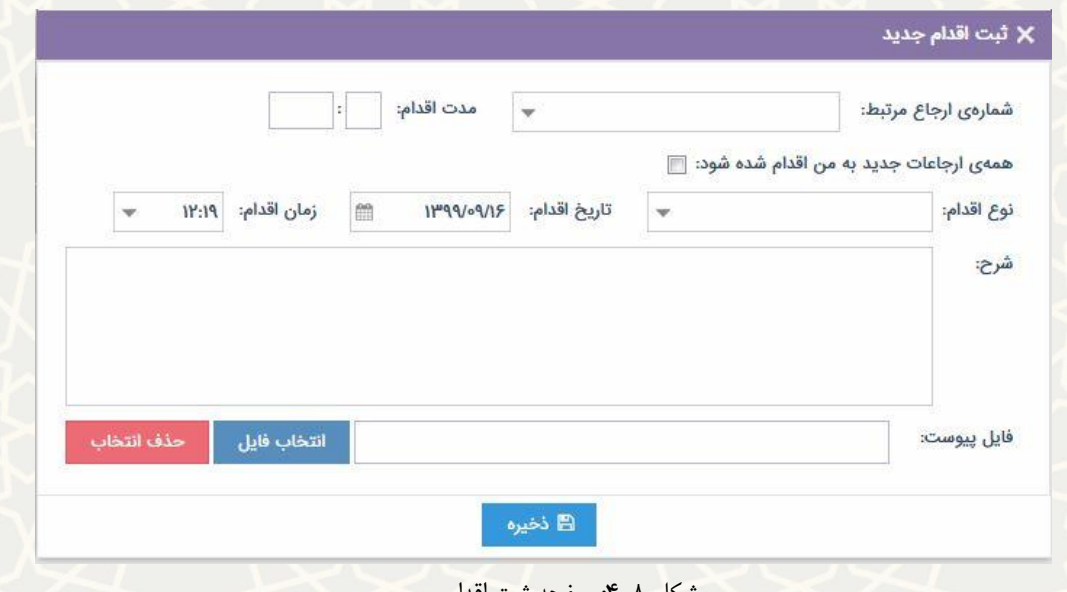

شکل ۸–۴: صفحه ثبت اقدام

<span id="page-9-0"></span>شماره ارجاع مرتبط می تواند خالی باشد. در این حالت، اقدام مربوط به ارجاع خاصی نیست و به کل تیکت مرتبط میشود. اما می توان یک اقدام را در ارتباط با یک ارجاع خاص ثبت نمود. در حالت پیش فرض، کاربر ایجاد کننده کار اقدامات را نمی بیند. اگر مایل هستید اقدامی توسط کاربر (غیر دانشجو) نیز دیده شود، باید گزینه کاربر ببیند را در حالت انتخاب ببرید.

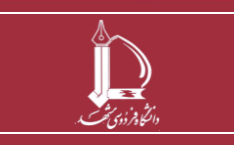

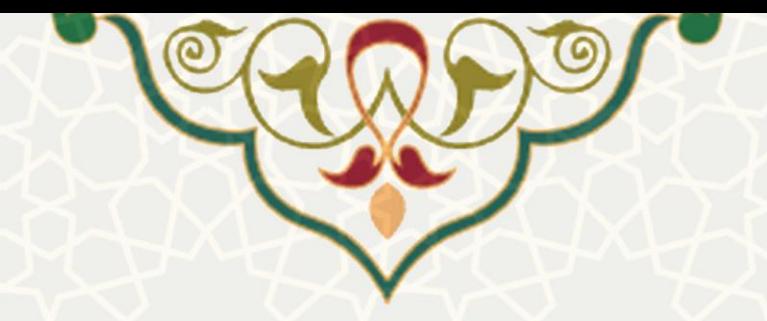

✓ تغییر وضعیت ارجاع : یک ارجاع در بدو ایجاد به طور پیش فرض در وضعیت جدید قرار دارد. از جمله وضعیت های ارجاع موارد زیر است که فرد ارجاع شونده میتواند یک مورد را انتخاب نماید.

- در دست بررسی
- در دست اقدام
- پاسخ داده شده
- منتظر پاسخ/اقدام
	- اقدام شده
	- مسدود/معلق
	- مالحظه شد

✓ پیوست : اگر ارجاعی پیوست داشته باشد، می توان پیوست ارجاع را مشاهده کرد.

در بخش مدیریت تیکت (شکل ۹-۴) می توانید اطلاعات تیکت از جمله وضعیت تیکت، خدمت مربوطه و اولویت تیکت را تغییر دهید؛ البته اگر کاربر تیکت، یا مسؤول پیگیری آن، یا کارشناس پاسخگویی باشید و یا به منظور مدیریت تیکتها دسترسی هایی در این بخش به شما داده شده باشد. به عالوه، در این بخش کاربر تیکت میتواند عنوان و شرح تیکت را مادامی که فرد دیگری تیکت را ندیده باشد، ویرایش کند.

فقط کارکنان، مجاز به تغییر خدمت مربوطه هستند. اگر خدمت مربوطه را تغییر داده باشید، با انتخاب گزینه ارجاع خودکار به پاسخگویان خدمت مربوطه، تیکت به مسؤولان پاسخگویی پروژه مربوطه ارجاع خواهد شد.

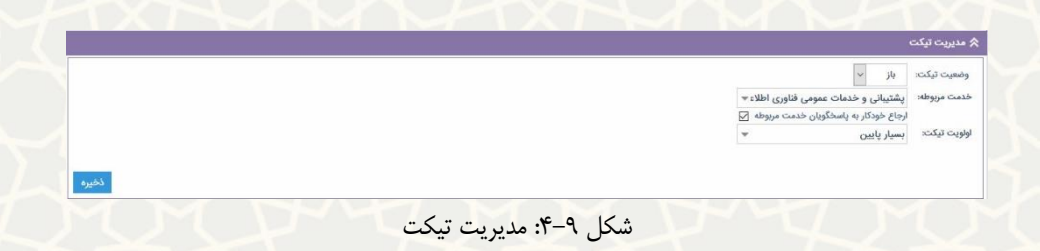

<span id="page-10-0"></span>در بخش اقدامات (شکل ۱۰-۴) نیز فهرست اقدامات ثبت شده برای مسؤول پیگیری دیده می شود. چنانچه اقدامی بر روی تیکت انجام داده ید، در این بخش می توانید با درج اطلاعات لازم از کار انجام شده و شرح توضیحات، اقدام جدید [\)شکل 4-8\(](#page-9-0) ثبت نمایید.

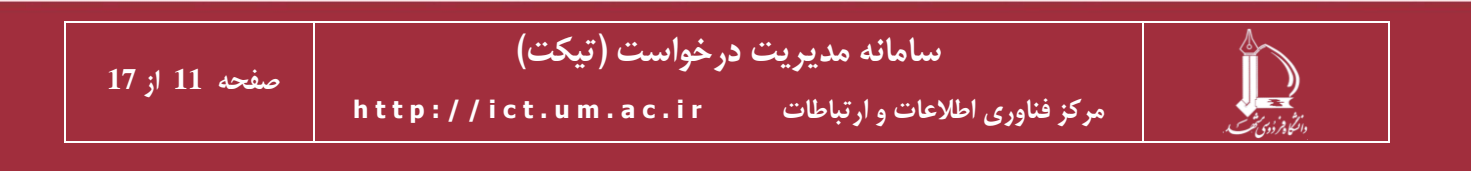

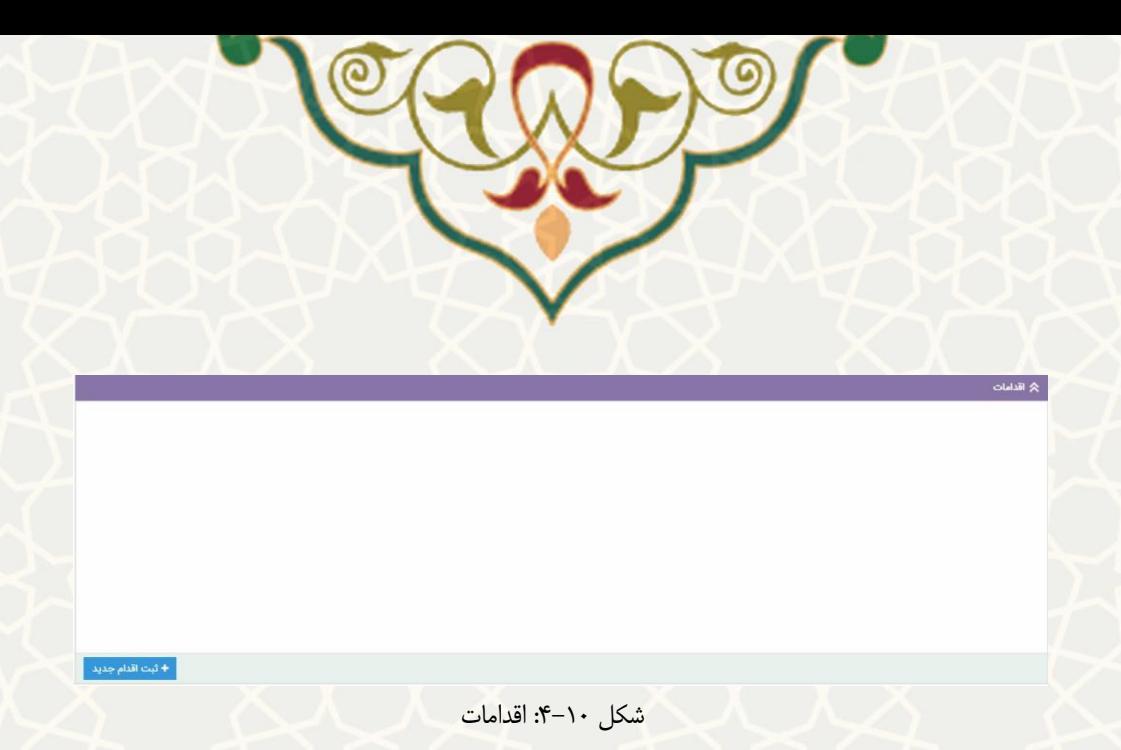

<span id="page-11-0"></span>**ناحیه عملیات:** در این بخش که با دکمههای زرد رنگ مشخه شده است [\)شکل 4-7\(](#page-7-0)، عملیات زیر قابل انجام است.

- ارجاع کار: تیکت را می توان به دیگران ارجاع داد. تفاوت پاسخ / ارجاع با این کار تنها در تنظیم خودکار برخی از مقادیر در فرم پاسخ / ارجاع است.
	- اقدامات: ناحیه اقدامات تیکت را نشان میدهد. در آنجا امکان افزودن اقدام جدید نیز وجود دارد.
		- پیوستها: فارست کلیه پیوستهای یک تیکت را نشان میدهد.
- تغییر مسؤول پیگیری: این کار فقط توسط کارشناس پاسخگویی و مسؤول پیگیری قابل انجام است.
- بستن تیکت: این عملیات توسط کارشناس پاسخگویی، مسؤول پیگیری، کاربر ایجاد کننده تیکت، و فرد دارای دسترسی تغییر وضعیت تیکت قابل انجام است.
- سابقه تیکتهای کاربر: در این صفحه کلیه تیکتهای ارسالی کاربر که به شما ارجاع شده نمایش داده می شود (شکل ۱۱-۴). اگر خدمت مربوطه برای تیکت مشخص شده باشد و شما پاسخگوی آن خدمت باشتید، دیگر تیکتهای کاربر روی این خدمت را هم میبینید. اگر مستلول اداره باشتید، تیکتهای کاربر در همه خدمتهای اداره را خواهید دید.

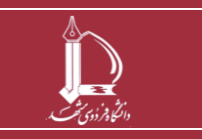

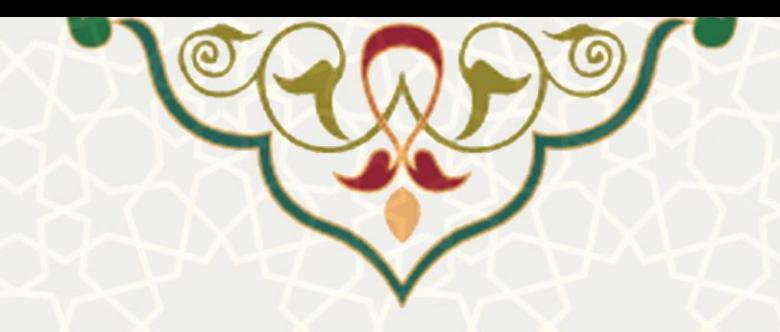

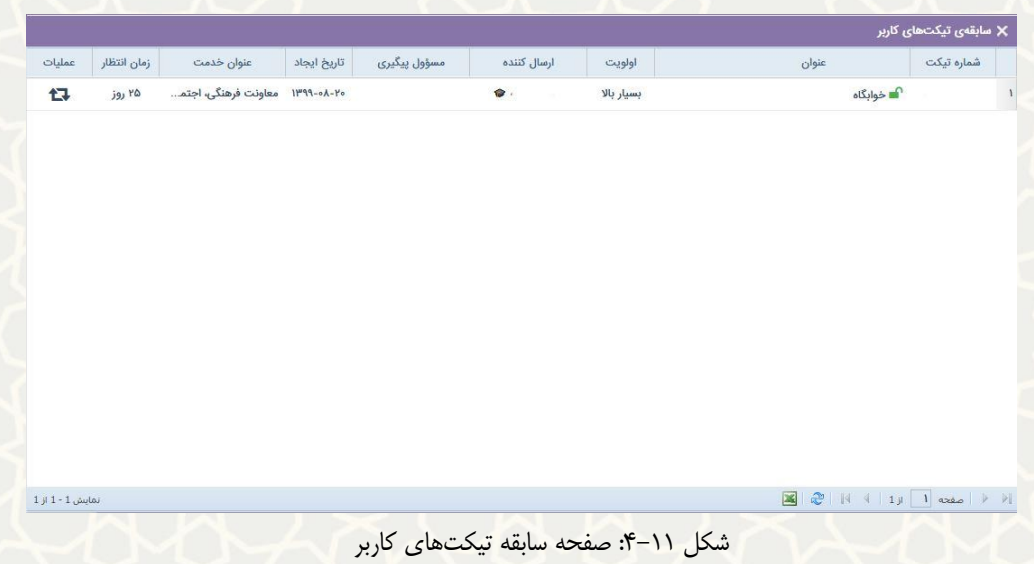

<span id="page-12-1"></span>■ پاسخ به کاربر: از این قسمت می توانید پاسخ لازم را برای کاربر ایجاد کننده تیکت ارسال کنید (شکل  $(5 - 7)$ .

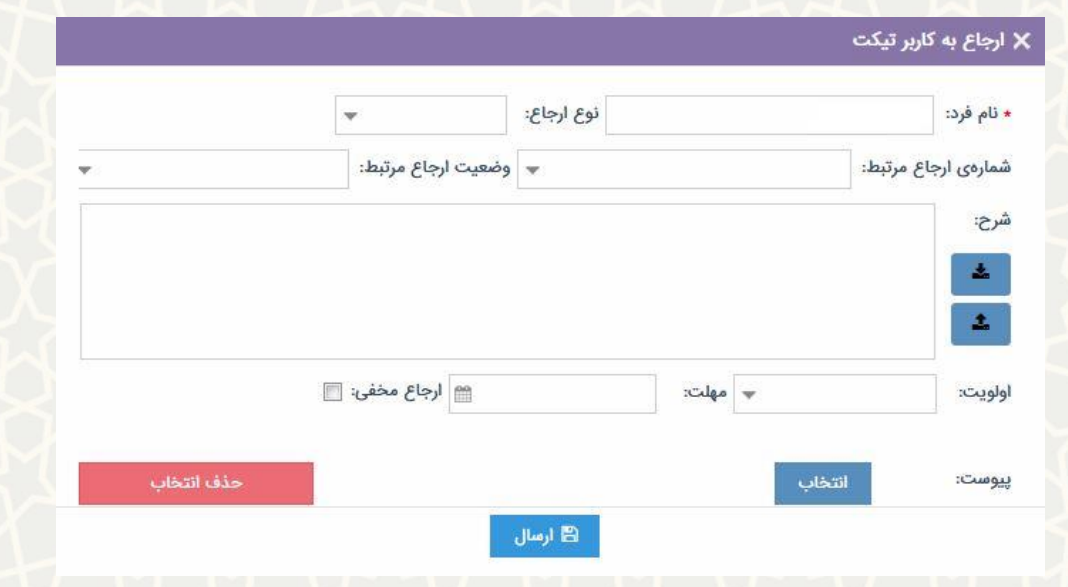

شکل :4-12 صفحه ارجاع به کاربر تیکت

<span id="page-12-0"></span>در این صفحه پس از وارد کردن اطلاعات، می توانید شرح ارجاع را بنویسید یا با کلیک روی صفحه متن های آماده (شکل ۱۳-۴)، از متن های معلم استفاده قبلی استفاده نمایید. این متن ها می تواند توسط شما یا دیگران ایجاد

شده باشد.

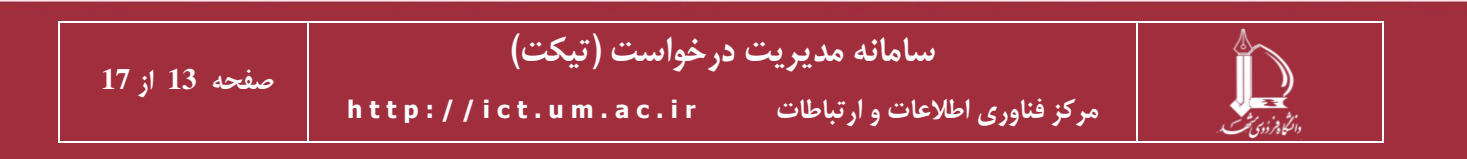

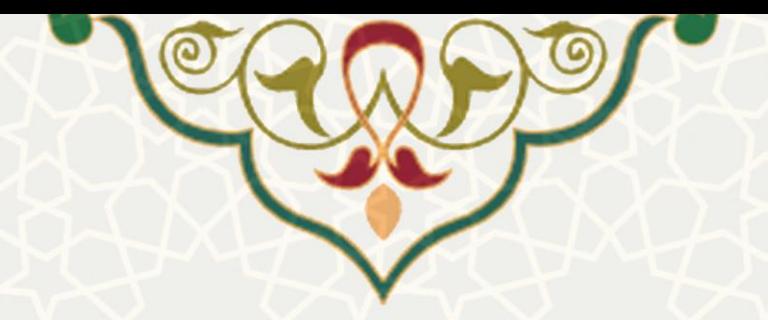

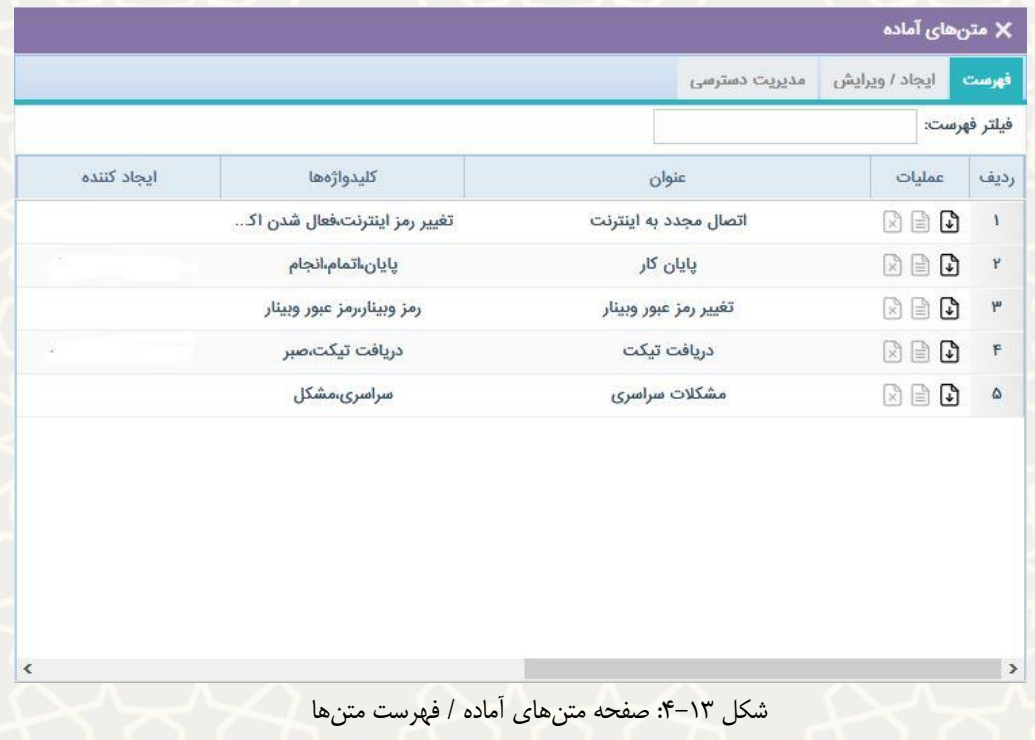

# به منظور ایجاد متن ذخیره شده روی کلیک کنید [\)شکل 4-14\(](#page-13-1).

<span id="page-13-0"></span>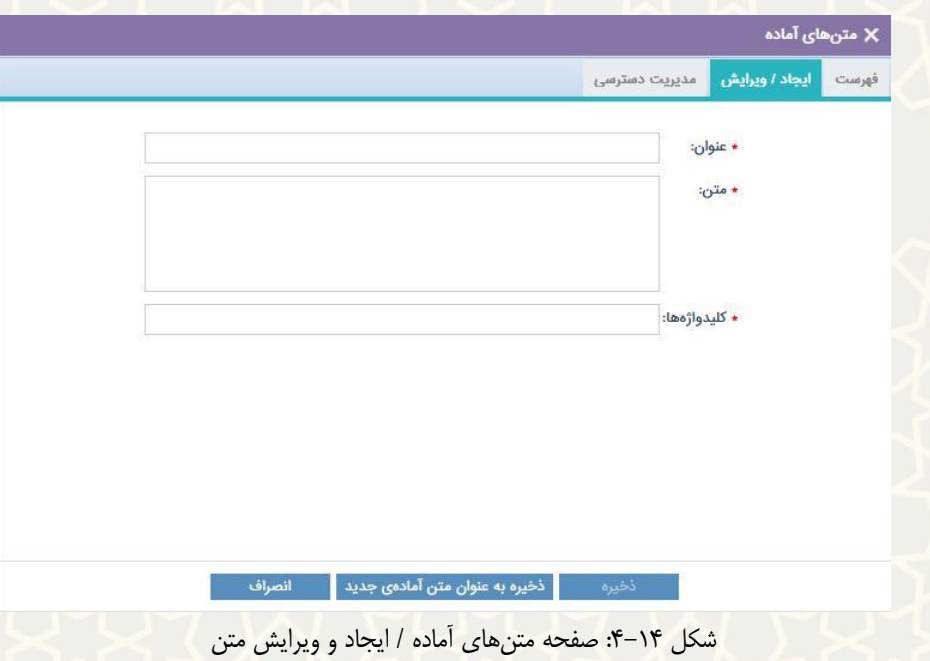

<span id="page-13-1"></span>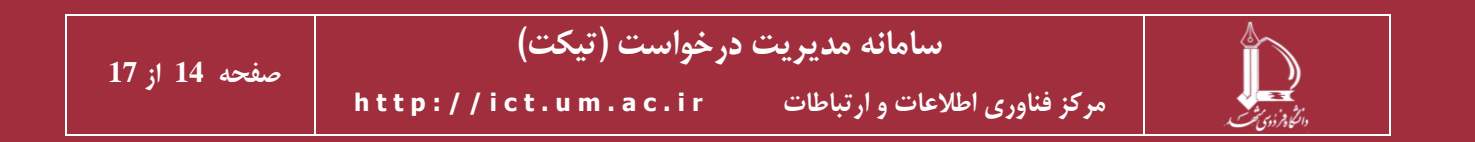

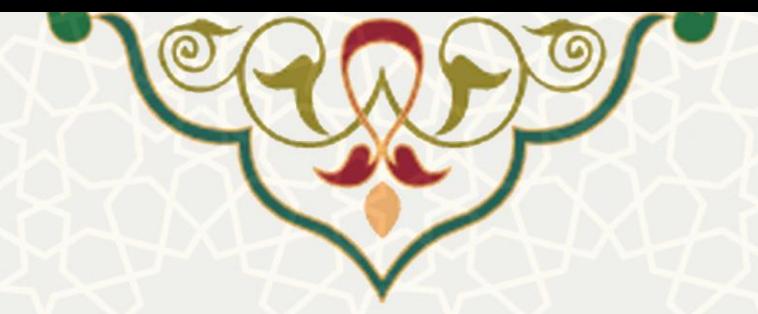

از برگه ایجاد / ویرایش می توانید یک متن آماده جدید ایجاد کنید، یا متن های قبلی ایجاد شده در برگه فارست را ویرایش نمایید. در برگه مدیریت دسترسی [\)شکل 4-15\(](#page-14-0)، می توانید گروه با اعضای متعدد تعریف نمایید و به گروه های مختلف اجازه دسترس ی و استفاده از متن های آماده مد نظرتان را بدهید .

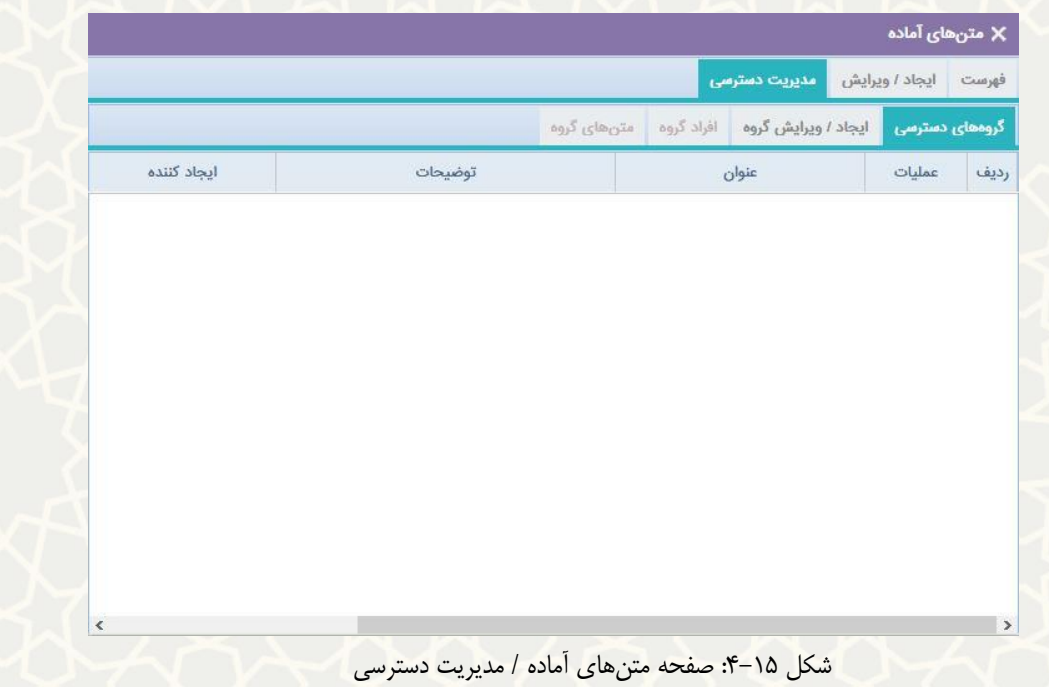

**– جستجوی تیکت** 

<span id="page-14-0"></span>برای جستجوی تیکت مورد نظر در صفحه مدیریت درخواست، برگه جستجوی تیکت را انتخاب کنید [\)شکل 4-16\(](#page-15-0). در این قسمت دو برگه جداگانه برای انتخاب مشخصات تیکت (های) مورد جستجو، و دیگری برای مشاهده نتایج وجود دارد. جستجو در بین تمام تیکت های موجود در مدیریت درخواست شما انجام می شود.

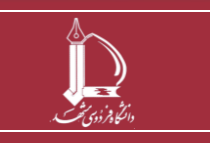

**سامانه مدیریت درخواست )تیکت(** 

**h t t p : / / i c t . u m . a c . i r ارتباطات و اطالعات فناوری مرکز**

**صفحه 15 از 17**

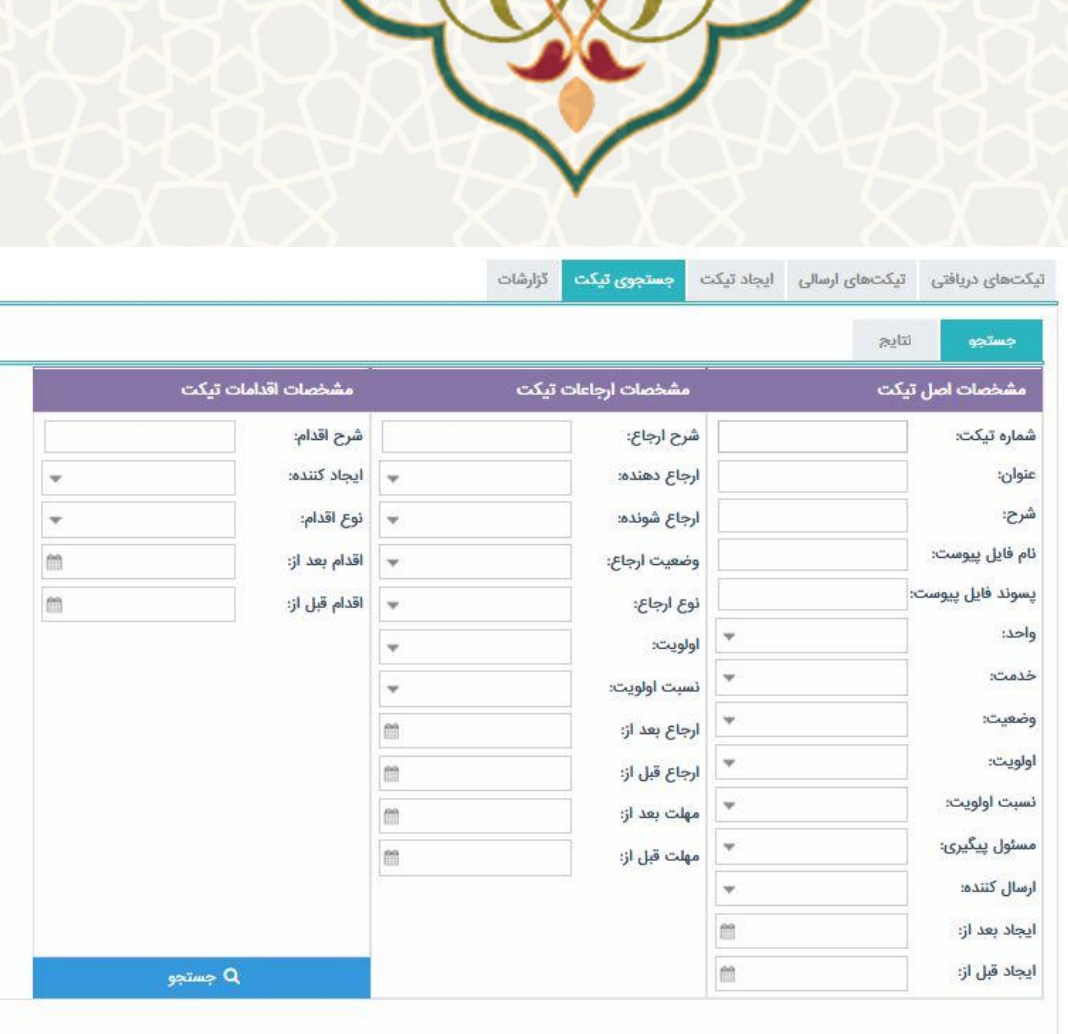

**COODS** 

شکل ۱۶-۴: صفحه مدیریت تیکت / برگه جستجوی تیکت

# **– گزارشات تیکت**

<span id="page-15-0"></span>در صفحه مدیریت تیکت و در برگه گزارشات، گزارش وضعیت افراد و امکان گزارش گیری بر اساس تیکتهای پرسنل زیر مجموعه هر فرد و خود فرد وجود دارد [\)شکل 4-17\(](#page-16-0).

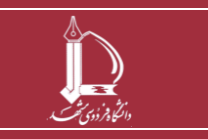

**سامانه مدیریت درخواست )تیکت( h t t p : / / i c t . u m . a c . i r ارتباطات و اطالعات فناوری مرکز**

**صفحه 16 از 17**

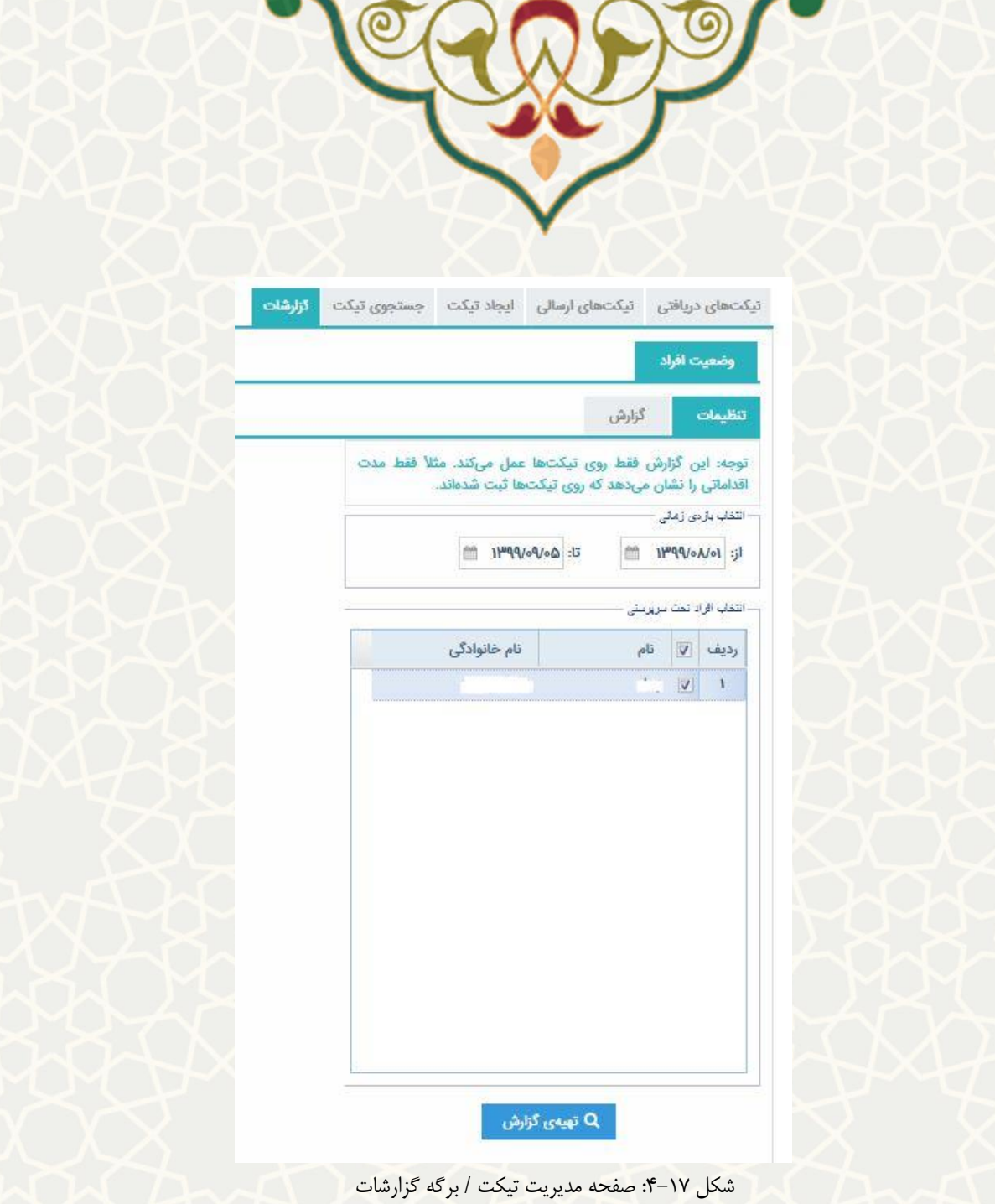

<span id="page-16-0"></span>با انتخاب بازه گزارش و افراد مورد نظر، آمار تیکت های ی که به هر فرد ارجاع شده نمایش داده میشود . برای دیدن

خود تیکت ها کافی است عدد نو شته شده در ستون تعداد را انتخاب نمایید.

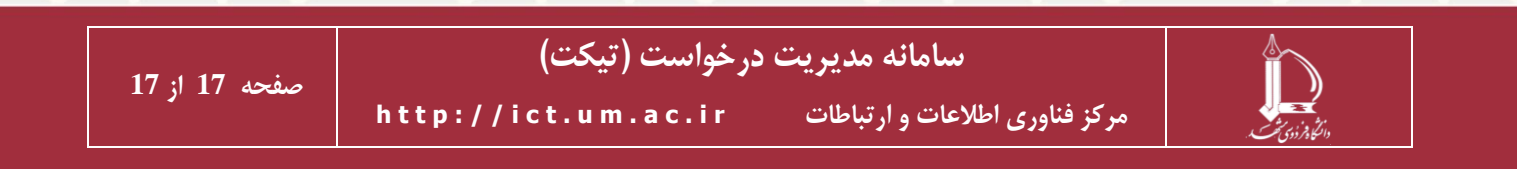